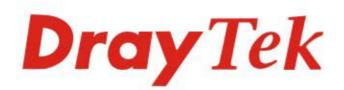

# Vigor167 35b Modem

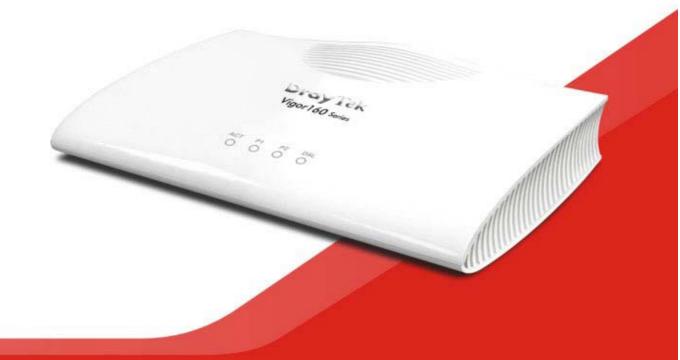

## QUICK START GUIDE

# Vigor167 35b Modem Quick Start Guide

Version: 1.1 Firmware Version: V5.1

(For future update, please visit DrayTek web site) Date: May 4, 2022

#### Intellectual Property Rights (IPR) Information

| Copyrights | © All rights reserved. This publication contains information that is protected by copyright. No part may be reproduced, transmitted, transcribed, stored in a retrieval system, or translated into any language without written permission from the copyright holders.                                                                                                    |  |
|------------|----------------------------------------------------------------------------------------------------|--|
| Trademarks | <ul> <li>The following trademarks are used in this document:</li> <li>Microsoft is a registered trademark of Microsoft Corp.</li> <li>Windows 8, 10 and Explorer are trademarks of Microsoft Corp.</li> <li>Apple and Mac OS are registered trademarks of Apple Inc.</li> <li>Other products may be trademarks or registered trademarks of their respective manufacturers.</li> </ul> |  |

## Safety Instructions and Approval

| Safety Instructions | <ul> <li>Read the installation guide thoroughly before you set up the modem.</li> <li>The modem is a complicated electronic unit that may be repaired only by authorized and qualified personnel. Do not try to open or repair the modem yourself.</li> <li>Do not place the modem in a damp or humid place, e.g. a bathroom.</li> <li>Do not stack the modems.</li> <li>The modem should be used in a sheltered area, within a temperature range of 0 to +45 Celsius.</li> <li>Do not expose the modem to direct sunlight or other heat sources. The housing and electronic components may be damaged by direct sunlight or heat sources.</li> <li>Do not deploy the cable for LAN connection outdoor to prevent electronic shock hazards.</li> <li>Keep the package out of reach of children.</li> <li>When you want to dispose of the modem, please follow local regulations on conservation of the environment.</li> </ul>                                                                                                    |
|---------------------|----------------------------------------------------------------------------------------------------|
| Warranty            | We warrant to the original end user (purchaser) that the modem will be free from any defects in workmanship or materials for a period of two (2) years from the date of purchase from the dealer. Please keep your purchase receipt in a safe place as it serves as proof of date of purchase. During the warranty period, and upon proof of purchase, should the product have indications of failure due to faulty workmanship and/or materials, we will, at our discretion, repair or replace the defective products or components, without charge for either parts or labor, to whatever extent we deem necessary tore-store the product to proper operating condition. Any replacement will consist of a new or re-manufactured functionally equivalent product of equal value and will be offered solely at our discretion. This warranty will not apply if the product is modified, misused, tampered with, damaged by an act of God, or subjected to abnormal working conditions. The warranty does not cover the bundled or licensed software of other vendors. Defects thatdo not significantly affect the usability of the product will not be covered by the warranty. We reserve the right to revise the manual and online documentation and to make changes from time to time in the contents hereof without obligation to notify any person of such revision or changes. |

| Model: Vigor167                                                                  |
|----------------------------------------------------------------------------------|
| Power Consumption : 4.4W (Max.)                                                  |
| Power Input:: 12V === 0.4A                                                       |
| Manufacturer: DrayTek Corporation                                                |
| Address: No. 26, Fushing Rd, Hukou, Hsinchu Industrial Park, Hsinchu 303, Taiwan |

**Dray** Tek

# ((

#### EU Declaration of Conformity

We DrayTek Corp., office at No.26, Fu Shing Road, HuKou County, Hsin-Chu Industry Park, Hsinchu 300, Taiwan, R.O.C., declare under our sole responsibility that the product

- Product name: <u>35b Modem</u>
- Model number: Vigor167
- Manufacturer: DrayTek Corp.
- Address:

Importer:

<u>No.26, Fushing Rd., Hukou, Hsinchu Industrial Park, Hsinchu 303, Taiwan</u> SEG, 11 Capital Business Park, Borehamwood, Herts, WD6 1GW

is in conformity with the relevant Union harmonisation legislation:

EMC Directive 2014/30/EU , Low Voltage Directive 2014/35/EU , ErP 2009/125/EC and RoHS

2011/65/EU with reference to the following standards

| Standard         | Version / Issue date |  |  |
|------------------|----------------------|--|--|
| EN 55032         | 2012+AC:2016 class B |  |  |
| EN 61000-3-2     | 2014 Class A         |  |  |
| EN 61000-3-3     | 2013                 |  |  |
| EN 55024         | 2010+A1:2015         |  |  |
| EN 62368         | 2014+A11:2017        |  |  |
| EC No. 1275/2008 | 2008                 |  |  |

#### Hsinchu

(place)

.

#### 30th December, 2020

(date)

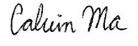

Calvin Ma / President . (Legal Signature)

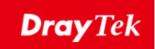

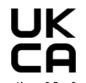

Declaration of Conformity

We DrayTek Corp., office at No.26, Fushing Rd., Hukou, Hsinchu Industrial Park, Hsinchu 303, Taiwan, declare under our sole responsibility that the product

- Product name: <u>35b Modem</u>
- Model number: <u>Vigor167</u>
- Manufacturer: <u>DrayTe</u>
- Address: No.26
- Importer:

<u>DrayTek Corp.</u> No.26, Fushing Rd., Hukou, Hsinchu Industrial Park, Hsinchu 303, Taiwan SEG, 11 Capital Business Park, Borehamwood, Herts, WD6 1GW

is in conformity with the relevant UK Statutory Instruments: The Electromagnetic Compatibility Regulations 2016 (SI 2016 No.1091), The Electrical Equipment (Safety) Regulations 2016 (SI 2016 No.1101), The Ecodesign for Energy-Related Products and Energy Information (Amendment) (EU Exit) Regulations 2019 (SI 2019 No.539) and The Restriction of the Use of Certain Hazardous Substances in Electrical and Electronic Equipment Regulations 2012 (SI 2012 No. 3032) with reference to the following standards:

| Standard         | Version / Issue date |  |  |  |
|------------------|----------------------|--|--|--|
| EN 55032         | 2012+AC:2016 class B |  |  |  |
| EN 61000-3-2     | 2014 Class A         |  |  |  |
| EN 61000-3-3     | 2013                 |  |  |  |
| EN 55024         | 2010+A1:2015         |  |  |  |
| EN 62368         | 2014+A11:2017        |  |  |  |
| EC No. 1275/2008 | 2008                 |  |  |  |

Calin Ma

<u>Hsinchu</u>

#### 30th December, 2020

(date)

Calvin Ma / President

(Legal Signature)

# FC

#### **Regulatory Information**

This equipment has been tested and found to comply with the limits for a Class B digital device, pursuant to Part 15 of the FCC Rules. These limits are designed to provide reasonable protection against harmful interference in a residential installation. This equipment generates, uses and can radiate radio frequency energy and, if not installed and used in accordance with the instructions, may cause harmful interference to radio communications. However, there is no guarantee that interference to radio or television reception, which can be determined by turning the equipment off and on, the user is encouraged to try to correct the interference by one of the following measures:

- Reorient or relocate the receiving antenna.
- Increase the separation between the equipment and receiver.
- Connect the equipment into an outlet on a circuit different from that to which the receiver is connected.
- Consult the dealer or an experienced radio/TV technician for help.

This device complies with Part 15 of the FCC Rules. Operation is subject to the following two conditions:

- (1) This device may not cause harmful interference, and
- (2) This device may accept any interference received, including interference that may cause undesired operation.

|                             | Company name   | ABP International Inc.                         |        |                     |  |  |  |
|-----------------------------|----------------|------------------------------------------------|--------|---------------------|--|--|--|
| USA Local<br>Representative | Address        | 13988 Diplomat Drive Suite 180 Dallas TX 75234 |        |                     |  |  |  |
| Representative              | ZIP Code       | 75234                                          | E-mail | rmesser@abptech.com |  |  |  |
|                             | Contact Person | Mr. Robert Messer                              | Tel.   | 19728311600         |  |  |  |

For more updates, please visit www.draytek.com.

\*The external power supply used for each product will be model dependent.

|   |                              | 1                                                                                         | 2                                                                                         | 3                                                                                         | 4                                                                                         | 5                                                                                         | 6                                                              | 7                        | 8                                                              | 9                                                              |
|---|------------------------------|-------------------------------------------------------------------------------------------|-------------------------------------------------------------------------------------------|-------------------------------------------------------------------------------------------|-------------------------------------------------------------------------------------------|-------------------------------------------------------------------------------------------|----------------------------------------------------------------|--------------------------|----------------------------------------------------------------|----------------------------------------------------------------|
| А | Manufacturer                 | CWT                                                                                       | CWT                                                                                       | CWT                                                                                       | CWT                                                                                       | CWT                                                                                       | APD                                                            | APD                      | APD                                                            | APD                                                            |
| В | Address                      | No. 222, Sec.<br>2, Nankan Rd.,<br>Lujhu<br>Township,<br>Taoyuan<br>County 338,<br>Taiwan | No. 222, Sec.<br>2, Nankan Rd.,<br>Lujhu<br>Township,<br>Taoyuan<br>County 338,<br>Taiwan | No. 222, Sec.<br>2, Nankan Rd.,<br>Lujhu<br>Township,<br>Taoyuan<br>County 338,<br>Taiwan | No. 222, Sec.<br>2, Nankan Rd.,<br>Lujhu<br>Township,<br>Taoyuan<br>County 338,<br>Taiwan | No. 222, Sec.<br>2, Nankan Rd.,<br>Lujhu<br>Township,<br>Taoyuan<br>County 338,<br>Taiwan | No.5, Lane 83,<br>Lung-Sou St.,<br>Taoyuan City<br>330, Taiwan | Lung-Sou St.,            | No.5, Lane 83,<br>Lung-Sou St.,<br>Taoyuan City<br>330, Taiwan | No.5, Lane 83,<br>Lung-Sou St.,<br>Taoyuan City<br>330, Taiwan |
| С | Model identifier             | 2ABB012F UK<br>2ABB012F EU                                                                | 2ABB018F UK<br>2ABB018F EU                                                                | 2ABL024F UK<br>2ABL024F EU                                                                | 2ABL030F UK<br>2ABL030F EU                                                                | 2ABN036F UK<br>2ABN036F EU                                                                | WA-12M12FG<br>WA-12M12FK                                       | WB-18D12FG<br>WB-18D12FK | WA-24Q12FG<br>WA-24Q12FK                                       | WA-36A12FG<br>WA-36A12FK                                       |
| D | Input voltage                | 100~240V                                                                                  | 100~240V                                                                                  | 100~240V                                                                                  | 100~240V                                                                                  | 100~240V                                                                                  | 100~240V                                                       | 100~240V                 | 100~240V                                                       | 100~240V                                                       |
| E | Input AC frequency           | 50/60Hz                                                                                   | 50/60Hz                                                                                   | 50/60Hz                                                                                   | 50/60Hz                                                                                   | 50/60Hz                                                                                   | 50/60Hz                                                        | 50/60Hz                  | 50/60Hz                                                        | 50/60Hz                                                        |
|   | Output voltage DC            | 12.0V                                                                                     | 12.0V                                                                                     | 12.0V                                                                                     | 12.0V                                                                                     | 12.0V                                                                                     | 12.0V                                                          | 12.0V                    | 12.0V                                                          | 12.0V                                                          |
| F | Output current               | 1.0A                                                                                      | 1.5A                                                                                      | 2.0A                                                                                      | 2.5A                                                                                      | 3.0A                                                                                      | 1.0A                                                           | 1.5A                     | 2.0A                                                           | 3.0A                                                           |
| G | Output power                 | 12.0W                                                                                     | 18.0W                                                                                     | 24.0W                                                                                     | 30.0W                                                                                     | 36.0W                                                                                     | 12.0W                                                          | 18.0W                    | 24.0W                                                          | 36.0W                                                          |
| н | Average active<br>efficiency | 84.9%                                                                                     | 86.2%                                                                                     | 87.6%                                                                                     | 87.8%                                                                                     | 89.8%                                                                                     | 83.7%                                                          | 85.4%                    | 88.6%                                                          | 88.2%                                                          |
| I | Efficiency at low load 10%   | 73.6%                                                                                     | 78.0%                                                                                     | 81.3%                                                                                     | 83.3%                                                                                     | 83.7%                                                                                     | 74.5%                                                          | 80.5%                    | 86.4%                                                          | 85.4%                                                          |
| J | No-load power<br>consumption | 0.07W                                                                                     | 0.07W                                                                                     | 0.07W                                                                                     | 0.07W                                                                                     | 0.07W                                                                                     | 0.07W                                                          | 0.10W                    | 0.07W                                                          | 0.10W                                                          |

External power supply (Power Adapter) information. For more updates, please visit www.draytek.com.

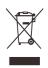

#### Table of Contents

| 1. Package Content            | 1 |
|-------------------------------|---|
| 2. Panel Explanation          | 2 |
| 3. Hardware Installation      | 3 |
| 3.1 Network Connection        | 3 |
| 3.2 Wall-Mounted Installation | 4 |
| 4. Software Configuration     | 5 |
| 5. Customer Service           | 9 |

## 1. Package Content

Take a look at the package content. If there is anything missed or damaged, please contact DrayTek or dealer immediately.

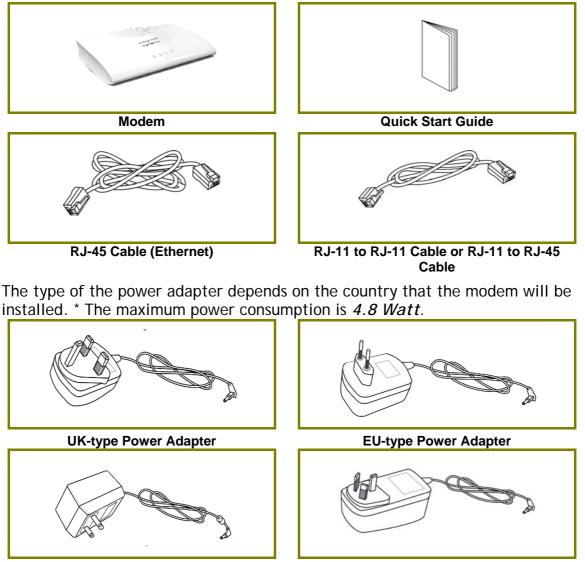

USA/Taiwan-type Power Adapter

AU/NZ-type Power Adapter

## 2. Panel Explanation

| Dray Tek<br>Vigor 160 Series |
|------------------------------|
| ACT P1 P2 DSL                |

| LED   | Status   | Explanation                                            |
|-------|----------|--------------------------------------------------------|
| ACT   | Off      | The system is not ready or is failed.                  |
|       | Blinking | The system is ready and can work normally.             |
| P1/P2 | On       | A normal connection is through its corresponding port. |
|       | Off      | LAN is disconnected.                                   |
|       | Blinking | Data is transmitting (sending/receiving).              |
| DSL   | On       | xDSL connection synchronized.                          |
|       | Blinking | xDSL connection is synchronizing.                      |

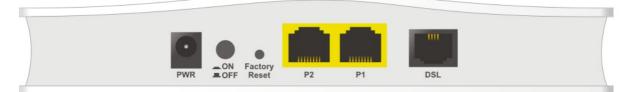

| Interface     | Description                                                                                                    |
|---------------|----------------------------------------------------------------------------------------------------|
| PWR           | Connecter for a power adapter.                                                                                                    |
| ON/OFF        | ON/OFF: Power switch.                                                                                                    |
| Factory Reset | Restore the default settings. Usage: Turn on the modem. Press<br>the button and keep for more than 10 seconds. Then the modem<br>will restart with the factory default configuration. |
| P2-P1         | Connecter for local networked devices.                                                                                                    |
| DSL           | Connecter for accessing the Internet through xDSL.                                                                                                    |

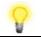

Note

Remove the protective film from the router before use to ensure ventilation.

## 3. Hardware Installation

This section will guide you to install the modem through hardware connection and configure the modem's settings through web browser.

Before starting to configure the modem, you have to connect your devices correctly.

#### **3.1 Network Connection**

1. Connect the DSL interface to the MODEM port of external splitter with a DSL line cable.

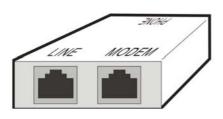

(splitter)

- 2. Connect the LAN port to your computer with a RJ-45 cable.
- 3. Connect one end of the power adapter to the Power port of this device. Connect the other end to the wall outlet of electricity.
- 4. Power on the modem.
- 5. Check the POWER, ACT, LAN, DSL and INTERNET LEDs to assure network connections.

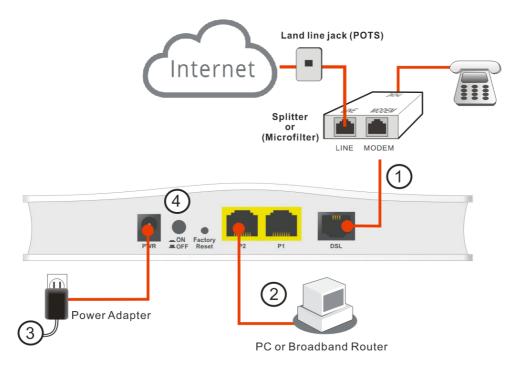

(For detailed information on LED status, please refer to section 2.)

#### 3.2 Wall-Mounted Installation

Vigor167 has keyhole type mounting slots on the underside.

- 1. Drill the holes on the wall according to the recommended instruction.
- 2. Fit screws into the wall using the appropriate type of wall plug.

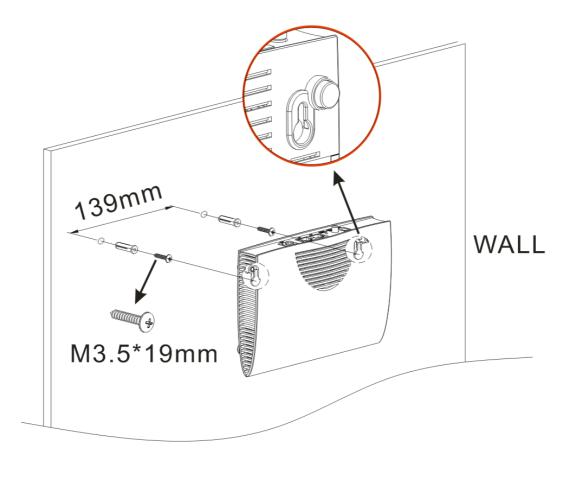

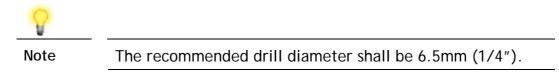

3. When you finished the above procedure, the modem has been mounted on the wall firmly.

## 4. Software Configuration

To access the Internet, please finish the basic configuration after completing the hardware installation.

Make sure your PC connects to this device correctly.

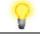

Note

Please set up the IP address of the computer to be the same subnet as the default IP address of Vigor device 192.168.1.1.

Open a web browser on your PC and type http://192.168.1.1. A pop-up window will open to ask for a username and password. Please type "admin/admin" as the Username/Password and click Login.

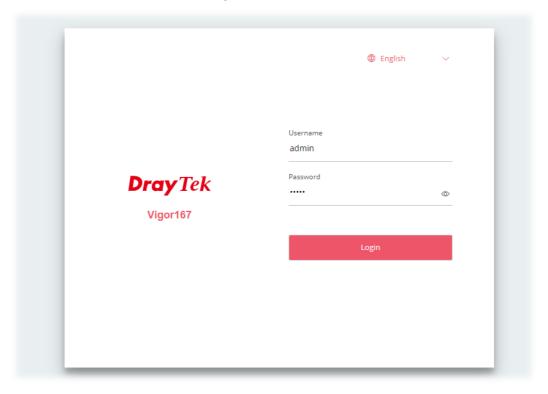

Now, the Main Screen will pop up.

| DrayTek v                                                                    | gor167     |            |            |          |          | System Time : 2021-01-01                                                                                           | DrayTek a admin V                                                                                           |
|------------------------------------------------------------------------------|------------|------------|------------|----------|----------|----------------------------------------------------------------------------------------------------|----------------------------------------------------------------------------------------------------|
|                                                                              | Dashboard  |            |            |          |          |                                                                                                    | CRefresh                                                                                                    |
| Configuration Mode     Configuration      Monitoring      System Maintenance |            | PWF C •    | P2 P1      |          |          | SYSTEM<br>Device Hame<br>LAN MAC :<br>System Uptime<br>Permwane :<br>Build Date/Time<br>Web Verson<br>Core Version | DrayTek<br>14:48:BC-4CT7E:D0<br>0d 0h 6m 28s<br>5:1<br>Men Mar 7 12:91:57 CST 2022<br>3:3:0<br>DrayOS5_r259 |
|                                                                              | LAN USAGE  |            |            |          |          | ACS Server                                                                                                    |                                                                                                    |
|                                                                              | Name       | TX Packets | RX Packets | TX Bytes | RX Bytes | DSL INFORMATION                                                                                                    |                                                                                                    |
|                                                                              | [LAN] LAN1 | 5792       | 2334       | 7489222  | 277285   | Status<br>Mode<br>Profile                                                                                          | idie<br>DSL                                                                                                 |

1. Open Operation Mode to open the following page. Select Modem Mode and click Next.

| seirchQ              | Operation Mode  |          |        |        |          |
|----------------------|-----------------|----------|--------|--------|----------|
|                      | Operation Mode  |          |        |        | CRefresh |
| 🐼 Dashboard          | 170-07          |          |        |        |          |
|                      | O Modern Mode O |          | ·      | •      |          |
| 출 Configuration      | >               | Vigar167 | Router | Device |          |
| 🔂 Monitoring         | > Router Mode O |          | -      |        |          |
| 🖏 System Maintenance | >               | Vigor167 | Device |        |          |
|                      |                 |          |        |        |          |
|                      |                 |          |        |        |          |
|                      |                 |          |        |        |          |
|                      |                 |          |        |        |          |
|                      |                 |          |        |        |          |
|                      |                 |          |        |        |          |
|                      |                 |          |        |        |          |
|                      |                 |          |        |        |          |
|                      |                 |          |        |        |          |
|                      |                 |          |        |        |          |
|                      | Cancel          |          |        |        |          |
|                      |                 |          |        |        |          |

2. In this page, configure the system time settings. Then click Next.

|                    |                            |                               |          |                | CRefre |
|--------------------|----------------------------|-------------------------------|----------|----------------|--------|
| Dashboard          |                            | (2)                           | 3        | 4              |        |
|                    | System Time                | Internet Connection           | LAN      | Apply & Reboot |        |
| Configuration      | >                          |                               |          |                |        |
| Monitoring ;       | Operation Mode Changing fr | om Router to Modem            |          |                |        |
|                    | Set Time                   | Automatically with Time Serve | Manually |                |        |
| System Maintenance | Time Zone                  | (UTC) Greenwi 😒               |          |                |        |
|                    | Date                       | 2021-01-01                    | 8        |                |        |
|                    | Time                       | 00 ~ : 00                     | ~        |                |        |
|                    | Synchronize with Browser   | Sync now                      |          |                |        |
|                    |                            |                               |          |                |        |
|                    |                            |                               |          |                |        |
|                    |                            |                               |          |                |        |
|                    |                            |                               |          |                |        |
|                    |                            |                               |          |                |        |
|                    |                            |                               |          |                |        |
|                    |                            |                               |          |                |        |
|                    |                            |                               |          |                |        |
|                    |                            |                               |          |                |        |
|                    |                            |                               |          |                |        |
|                    |                            |                               |          |                |        |
|                    |                            |                               |          |                |        |

3. For the Internet connection, configure the settings based on the information from your ISP. Then click Next to get the next page.

| Search_                                                                           | ٩           | Operation Mode                                                           |                      |     |                      |           |
|-----------------------------------------------------------------------------------|-------------|--------------------------------------------------------------------------|----------------------|-----|----------------------|-----------|
| Dashboard     Destron Mode                                                        |             | System Time                                                              | Internet Connection  | LAN | d.<br>Apply & Reboat | C Refresh |
| <ul> <li>Configuration</li> <li>Monitoring</li> <li>System Maintenance</li> </ul> | ><br>><br>> | Operation Mode Changing<br>General                                       | from Router to Modem |     |                      | ~         |
|                                                                                   |             | Physical Interface<br>DSL Mode<br>ADSL Setting                           | DSL<br>Auto          |     |                      | ~         |
|                                                                                   |             | Annex<br>VPI (0-255)<br>VCI (32-65535)<br>Customer VLAN<br>VDSL2 Setting | Auto ~<br>0<br>32    |     |                      | ~         |
|                                                                                   |             | Customer VLAN<br>Service VLAN<br>Back Cancel Ne                          | xt                   |     |                      |           |

4. From the following page, change LAN settings if required. Then click Next.

| -Servith                    | ۹ | Operation Mode            |                     |     |                |           |
|-----------------------------|---|---------------------------|---------------------|-----|----------------|-----------|
| C Authorit                  |   | 0                         | 0                   | -0  | (A)            | C Refresh |
| <ul><li>Dashboard</li></ul> |   | System Time               | Internet Connection | LAN | Apply & Reboot |           |
|                             |   |                           |                     |     |                |           |
|                             | > |                           |                     |     |                |           |
| G Monitoring                | > | Operation Mode Changing f | rom Router to Modem |     |                |           |
| 🔩 System Maintenance        | > | Network Configuration     |                     |     |                |           |
|                             |   | IP Address                | 192.168.1.150       |     |                |           |
|                             |   | Subnet Mask               | 255.255.255.0/      |     |                |           |
|                             |   | DHCP Server Configuration |                     |     |                |           |
|                             |   | DHCP Server               | off                 |     |                |           |
|                             |   |                           |                     |     |                |           |
|                             |   |                           |                     |     |                |           |
|                             |   |                           |                     |     |                |           |
|                             |   |                           |                     |     |                |           |
|                             |   |                           |                     |     |                |           |
|                             |   |                           |                     |     |                |           |
|                             |   | Laute Linearest           |                     |     |                |           |
|                             |   | Back Cancel Next          |                     |     |                |           |

5. Now, click Apply & Reboot to activate the settings.

| seven_ Q                                              | Operation Mode                     |                                     |                   |                |          |
|-------------------------------------------------------|------------------------------------|-------------------------------------|-------------------|----------------|----------|
| <ul> <li>Dashboard</li> <li>Operation Mode</li> </ul> | 9<br>System Time                   | Internet Connection                 | LAN               | Apply & Reboot | CRefresh |
| 출 Configuration >                                     |                                    | Congratulations                     |                   |                |          |
| Monitoring >                                          |                                    | Congretatebons                      |                   |                |          |
| System Maintenance >                                  | Please re<br>Back Cancel Apply & R | iboot router to apply new operation | on mode settings. |                |          |

### **5. Customer Service**

If the modem still cannot work correctly after trying many efforts, please contact your dealer for further help right away. For any questions, please feel free to send an e-mail to support@draytek.com.

#### Be a Registered Owner

Web registration is preferred. You can register your Vigor modem via https://myvigor.draytek.com.

#### Firmware & Tools Updates

Due to the continuous evolution of DrayTek technology, all devices will be regularly upgraded. Please consult the DrayTek website for more information on the newest firmware, tools, and documents.

https://www.draytek.com